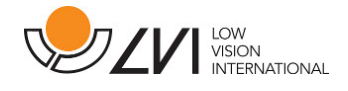

# Gebruikershandleiding

MagniLink S PREMIUM - Chromebook

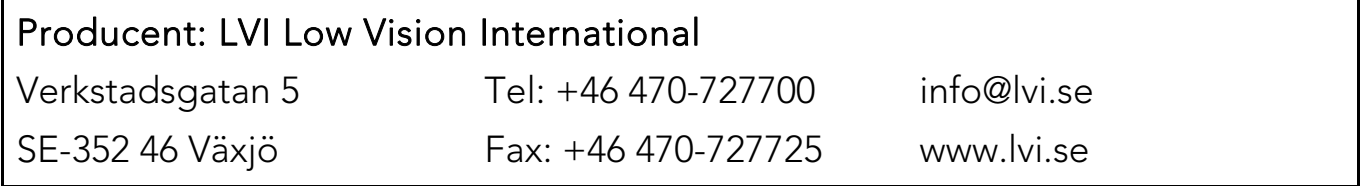

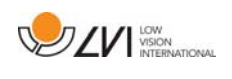

# Inhoud

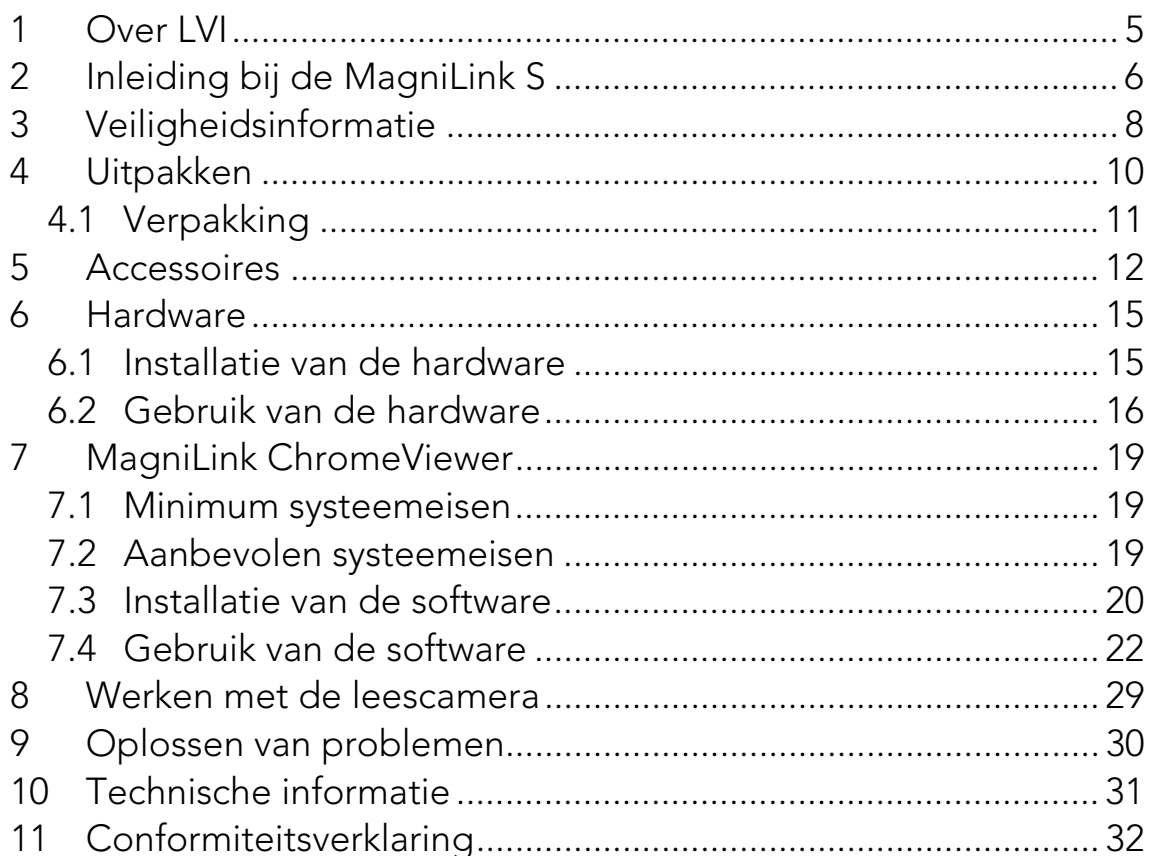

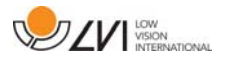

MagniLink S PREMIUM - Chromebook

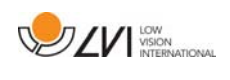

# 1 Over LVI

LVI Low Vision International AB, opgericht in 1978 is één van 's werelds toonaangevende fabrikanten van vergrotende tv- and computersystemen voor personen met visuele beperkingen. Nieuwe producten worden ontwikkeld in nauw overleg met gebruikers en professionals op het gebied van visuele revalidatie. LVI is gecertificeerd volgens de ISO 9001 norm voor kwaliteitsmanagement en de ISO 14001-norm voor milieuzorg.

LVI aanvaardt echter geen verantwoordelijkheid voor mogelijke onvolkomenheden in deze handleiding. LVI aanvaardt in geen geval aansprakelijkheid voor directe, indirecte, punitieve, bijkomende of gevolgschade als gevolg van enige onjuistheid of tekortkoming in deze handleiding. LVI behoudt zich te allen tijde het recht voor, deze handleiding en de daarin beschreven producten in het kader van voortdurende productontwikkeling zonder voorafgaande kennisgeving of daaruit voortvloeiende andere verplichting te verbeteren.

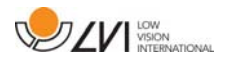

### 2 Inleiding bij de MagniLink S

Wij danken u dat u gekozen hebt voor deze beeldschermloep. Ons doel is dat u 100% tevreden bent over uw keuze van leverancier en leeshulp.

De MagniLink S is een draagbaar camerasysteem met autofocus dat kan worden aangesloten op een computer of rechtstreeks op een externe monitor. Het systeem wordt bestuurd via een toetsenbord en/of regelbox. MagniLink S is verkrijgbaar in een aantal verschillende modellen. Kies een model in de volgende stappen:

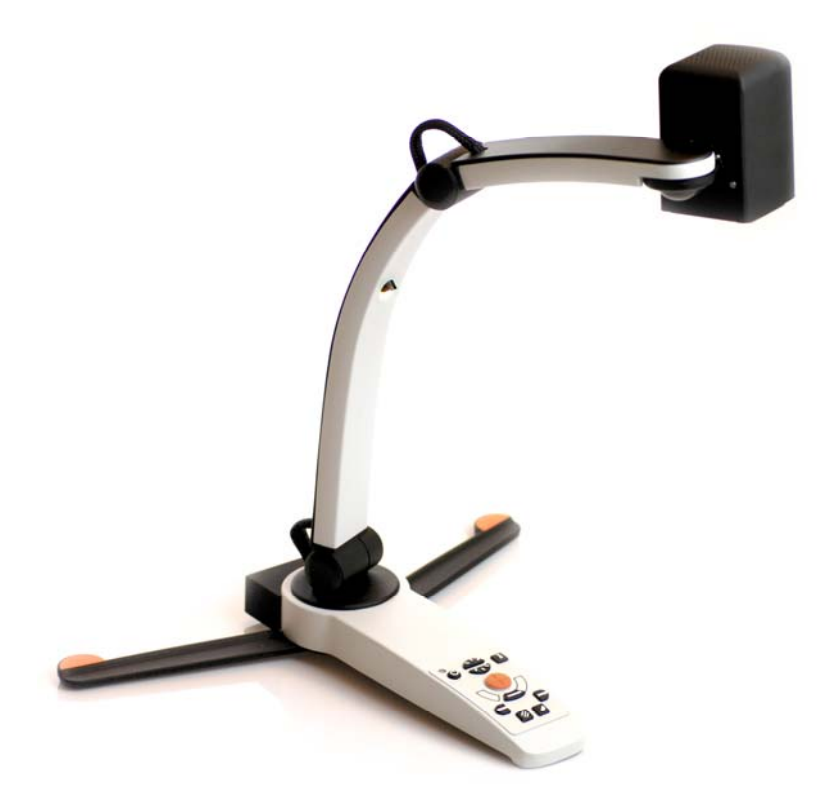

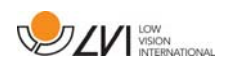

Kies leescamera HD of FHD.

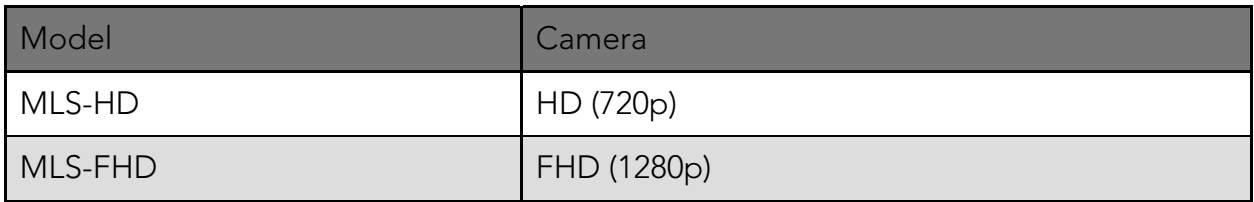

Maak een keuze uit de volgende accessoires.

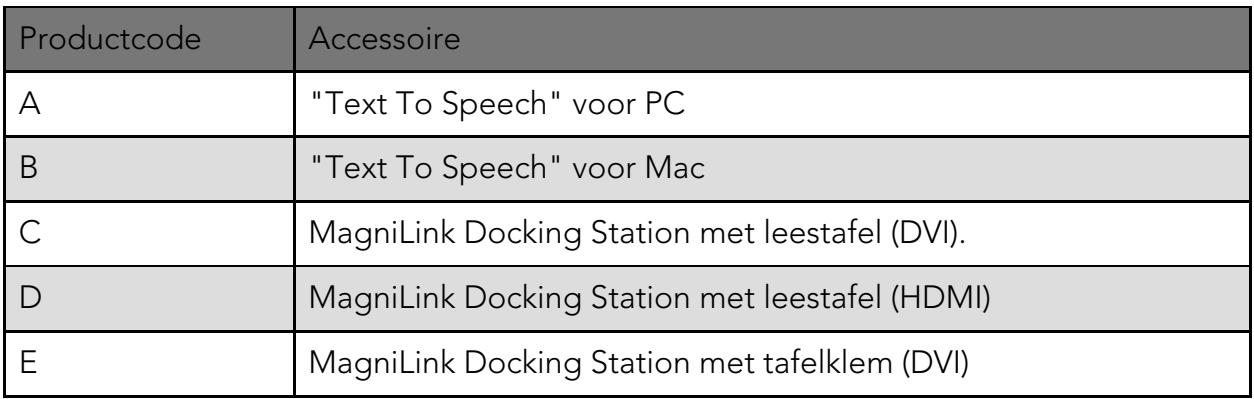

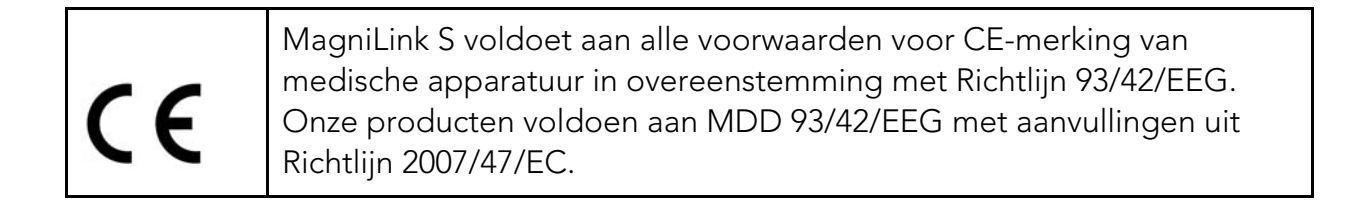

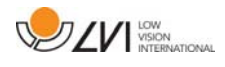

### 3 Veiligheidsinformatie

De leeshulp is uitsluitend bedoeld voor gebruik binnenshuis en moet worden gebruikt volgens de meegeleverde veiligheidsinstructies.

- Gebruik uitsluitend de bij de MagniLink S geleverde stroomadapter. Gebruik van een verkeerd type adapter kan het systeem van de MagniLink S beschadigen.
- Apparaten zoals HDMI-monitors en/of computers die worden aangesloten op het systeem dienen te voldoen aan de toepasselijke veiligheidsvoorschriften van het land waar ze gebruikt worden.
- Het product niet gebruiken of aanzetten als het is blootgesteld aan water, regen of andere vloeistoffen. Maak de USB-kabel los en laat ervaren onderhoudspersoneel een controle uitvoeren alvorens het product opnieuw te gebruiken.
- Plaats de voedingskabel zo dat u er niet over kunt struikelen en dat geen klemschade kan optreden.
- Als het toestel uit een koude naar een warme ruimte wordt verplaatst, kan zich in de eenheid of op de cameralens condens (vocht) vormen. Om problemen door condensvorming te voorkomen, dient het toestel voorafgaand aan gebruik ten minste 30 minuten in de betreffende ruimte te staan.

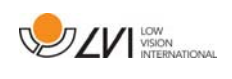

- Als u het systeem wilt schoonmaken, trek dan alle kabels uit en gebruik een vochtige (geen natte) doek. Gebruik uitsluitend water of een reinigingsmiddel dat speciaal geschikt is voor monitors en computers.
- U kunt niet 100 procent zeker zijn van de resultaten van een OCRconversie omdat de OCR-motor de tekst onjuist kan interpreteren. Houd hier vooral rekening mee als u werkt met gevoelige informatie, bijvoorbeeld een medisch voorschrift.
- Voer geen verdere aanpassingen uit, ook niet als het product niet normaal werkt nadat u de functionele aanwijzingen hebt opgevolgd. Trek de USB-kabel uit en neem contact op met onderhoudspersoneel of dealer. Gebruik uitsluitend reserveonderdelen volgens de specificatie van LVI.

Neem bij twijfel contact op met LVI.

#### WAARSCHUWING

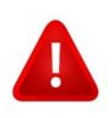

MagniLink S wordt geleverd in een plastic zak. Houd de zak buiten bereik van kinderen om risico van verstikking te vermijden.

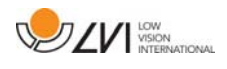

### 4 Uitpakken

Het systeem wordt geleverd in een doos met de volgende inhoud:

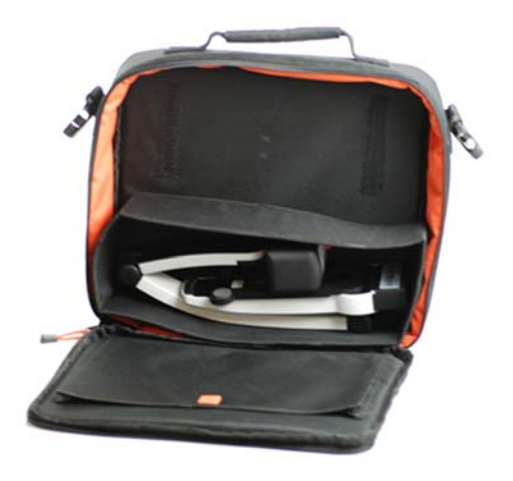

- Leescamera
- USB-kabels
- Doos
- USB-geheugenstick met software
- Poetsdoekje
- Gebruikershandleiding
- Voedingsadapter
- HDMI-HDMI kabel
- HDMI-DVI-kabel

Controleer eerst de doos op uitwendige beschadiging. Neem in geval van beschadiging contact op met de vervoerder en stel deze op de hoogte van de schade.

Open de doos en haal de MagniLink S eruit. Verwijder de witte verpakking. Zie voor meer informatie Installatie.

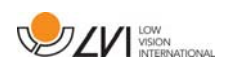

# 4.1 Verpakking

De verpakking bestaat uit het volgende materiaal (LVI adviseert om de verpakking te bewaren in verband met eventueel terugsturen of verhuizen van het systeem):

- Verpakkingsmateriaal (EPP)
- Doos (golfkarton)
- Zak van polyethyleen (LDPE4)

Neem voor het sorteren en inleveren van verpakkingsmateriaal contact op met uw afvalverwerker voor informatie over de regels die in uw gemeente gelden.

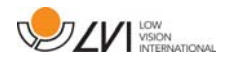

#### 5 Accessoires

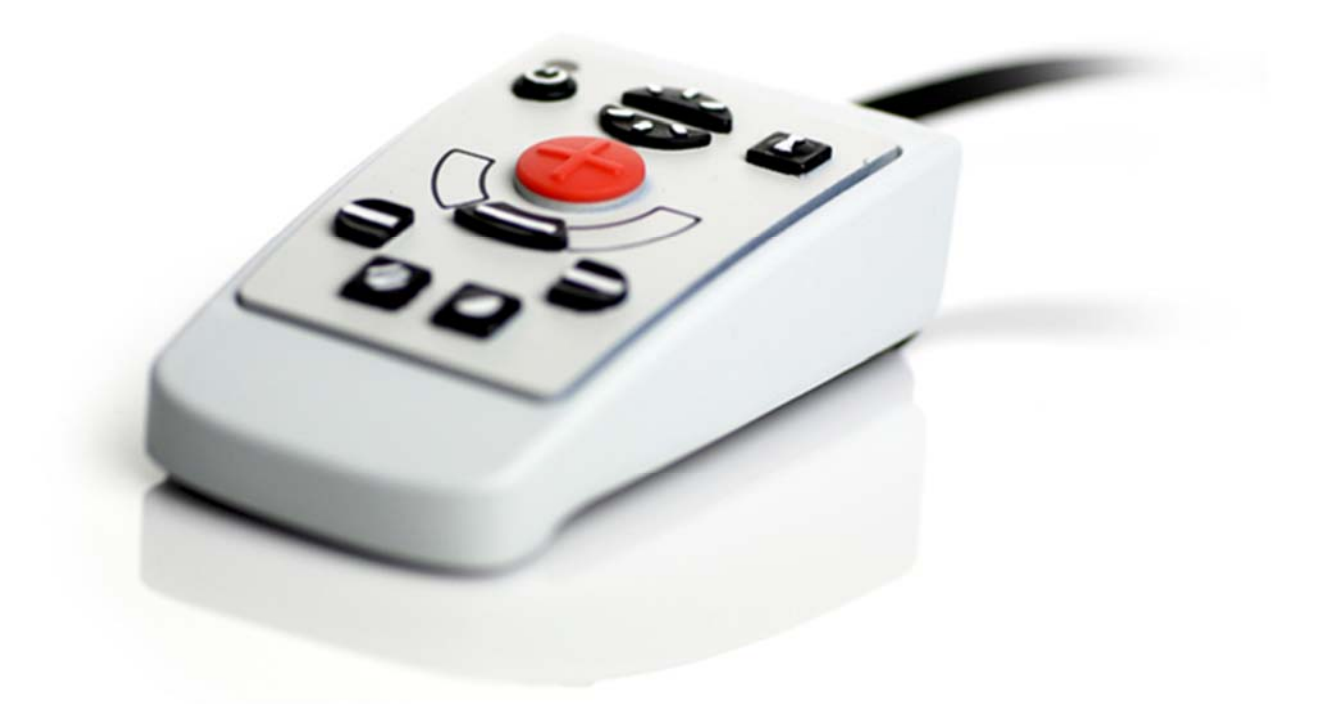

Externe regelbox (MLS-A100).

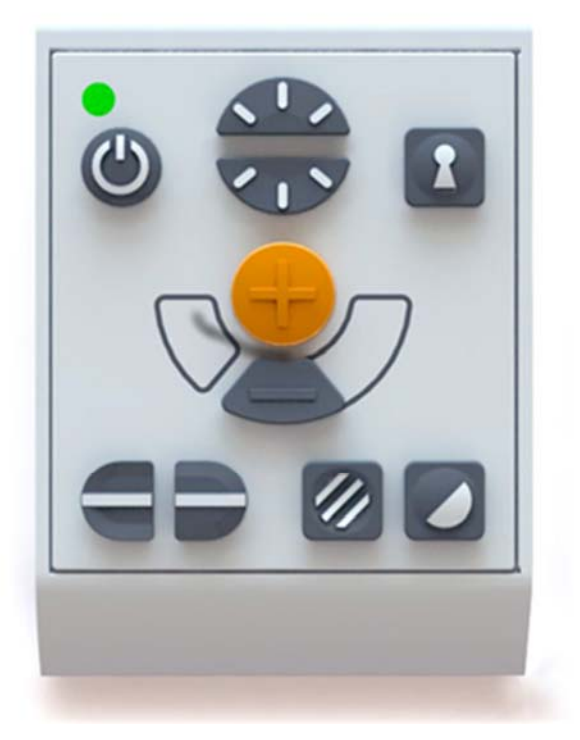

Uitgebreide externe regelbox (MLV-A110A).

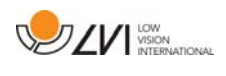

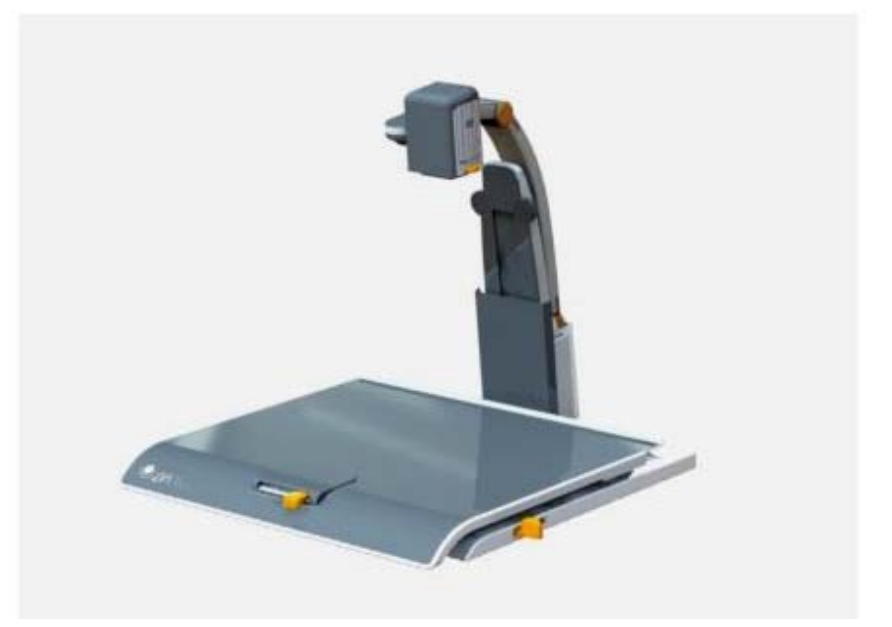

MagniLink dockingstation (MLS-A101), stationaire leestafel.

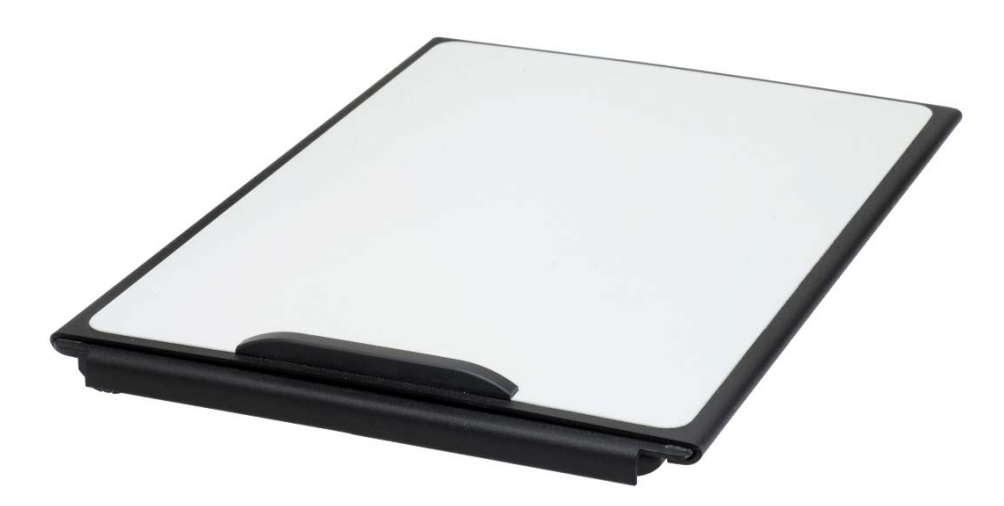

MagniLink leestafel (MLRT), draagbare leestafel.

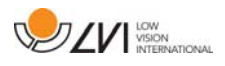

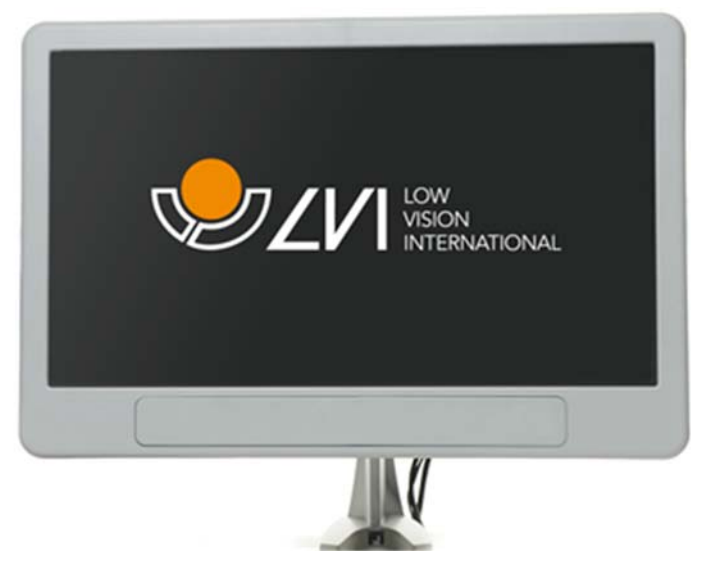

LVI-monitor 19" (MLS-A103) en 23" (MLS-A104).

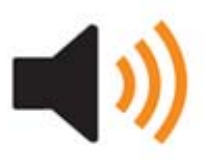

"Text To Speech" voor PC (TTS-PC) of Mac (TTS-MAC).

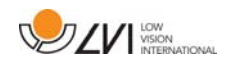

### 6 Hardware

### 6.1 Installatie van de hardware

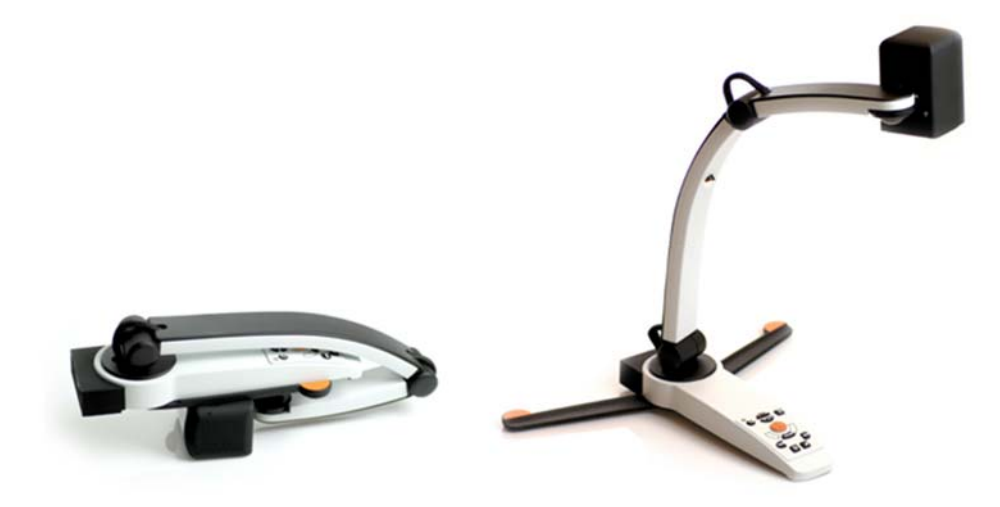

Open de camera-arm en trek de steunpoten van de camera naar buiten. U kunt de camera-arm pas instellen nadat de steunpoten zijn uitgetrokken.

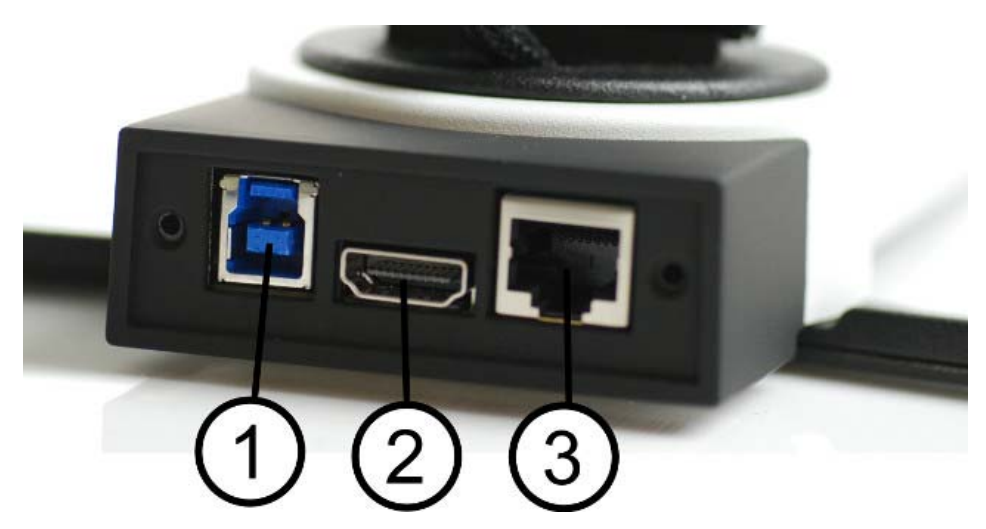

Op de achterzijde van de camera bevinden zich verschillende aansluitopties. Welke aansluitopties beschikbaar zijn hangt af van het model camera.

#### 1. USB-aansluiting

De USB-aansluiting brengt de beelden over naar een computer en zorgt tevens voor de voeding van het systeem.

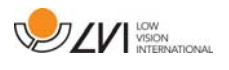

#### 2. HDMI-aansluiting

Via deze aansluiting wordt de camera aangesloten op een monitor die HDMI of DVI ondersteunt.

#### 3. Extern regelpaneel

Via deze uitgang kan een extern regelpaneel worden aangesloten.

### 6.2 Gebruik van de hardware

### 6.2.1 Bedieningspaneel

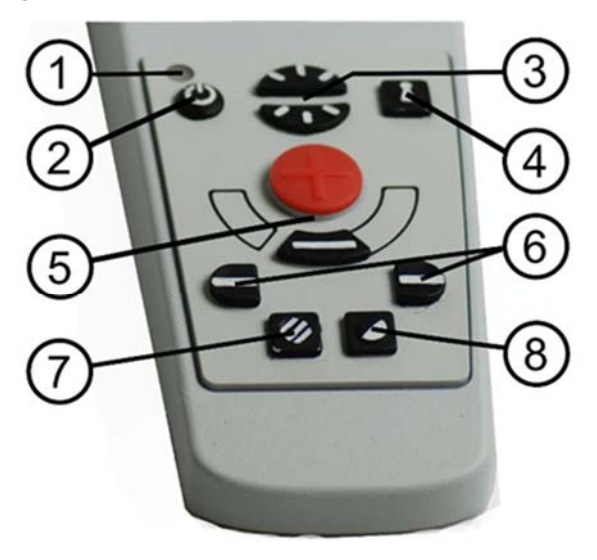

#### 1. LED

Groen licht geeft aan dat het systeem is ingeschakeld. Knipperend groen licht geeft aan dat het systeem wordt opgestart. Langzaam knipperend geel licht geeft aan dat het systeem stand-by is. Rood licht geeft aan dat er een storing in het systeem is. Zie het hoofdstuk over Oplossen van problemen blz. 30.

#### 2. Aan/uit

Druk op de toets om het systeem te starten of uit te schakelen.

#### 3. Verlichtingsconfiguratie

Deze functie gebruikt u voor het configureren van de lichtintensiteit om de leescondities te optimaliseren. Druk voor toename van de lichtintensiteit op de bovenste helft en voor afname op de onderste helft. Voor systemen met LED-verlichting wordt de intensiteit aangepast door knop (7) ingedrukt te houden.

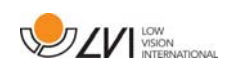

### 4. Autofocus aan/uit

Druk één maal op de knop om de focus te fixeren. Deze functie kunt u gebruiken als u met de hand wilt schrijven. De autofocus wordt niet beïnvloed door de pen of door uw hand. Druk nogmaals op de knop om de autofocus te reactiveren.

### 5. Zoom-instelling

Hiermee wordt de zoom ingesteld. Druk op de onderste knop (min) om de zoom te verlagen en druk op de bovenste knop (plus) om de zoom te verhogen.

### 6. Geleidingslijn/balk

Met deze functie kunt u de positie van de referentielijn wijzigen. Druk op de rechterknop om de horizontale lijn omlaag te bewegen. Houd de knop ingedrukt om de geleidingslijn verticaal te zetten en om hem naar links te bewegen. De geleidingslijn wordt dan een horizontale balk die de bekeken zone verkleint. Om de balk verticaal te zetten drukt u nogmaals op de knop. Met de linkerknop bereikt u het omgekeerde resultaat.

### 7. Beeldmodus

Druk op de knop om in de beeldmodus te wisselen tussen natuurlijke kleuren en grijsschaal.

### Aanpassen van de verlichting

Houd de knop ingedrukt voor tijdelijke aanpassing van de verlichting via de verlichtingsconfiguratie (3). Als u voor het aanpassen van de verlichting de verlichtingsconfiguratie (3) gebruikt, kunt u niet wisselen tussen kleuren en grijsschaal (dit kan alleen als het systeem LED-verlichting heeft).

### Spiegeling

Als u de knop drie seconden ingedrukt houdt, verschijnt het beeld gespiegeld.

### 8. Hoge contrastmodi met artificiële kleuren

Druk op de toets om tussen de verschillende kleurencombinaties te switchen.

### Rotatie

Als u de knop drie seconden ingedrukt houdt, wordt het beeld 180 graden gedraaid.

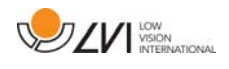

### 6.2.2 Positiesensor

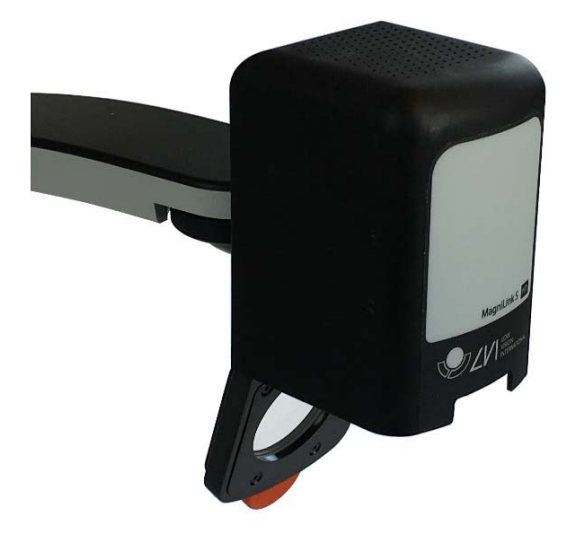

MagniLink S is voorzien van een positiesensor voor het switchen tussen leesmodus (de gebruiker richt de camera omlaag en draait de lens in positie) en afstandsmodus (de gebuiker opent de lens). De instellingen van deze modi worden automatisch opgeslagen als u van de een naar de ander switcht.

De volgende instellingen van deze modi worden automatisch opgeslagen:

- Artificiële kleuren
- Negatieve/positieve/natuurlijke kleuren
- Licht
- Vergroting
- Geleidingslijn/balk
- Rotatie van het camerabeeld
- Spiegeling van het camerabeeld

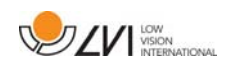

# 7 MagniLink ChromeViewer

MagniLink ChromeViewer is een programma dat wordt gebruitk op een Chromebook om afbeeldingen van een MagniLink camerasysteem weer te geven. Het programma kan de camera-eigenschappen besturen, zoals de vergroting, artificiële kleuren en helderheid.

### 7.1 Minimum systeemeisen

- Chrome OS versie 59
- 2 geïntegreerde USB 2.0 poorten.
- Intel Celeron, 2 GB RAM

# 7.2 Aanbevolen systeemeisen

- 1 geïntegreerde USB 3.0 type A poort.
- Intel i5 processor
- 4 GB RAM

LVI beveelt het gebruik aan van een op Intel gebaseerd Chromebook samen met een MagniLink camera aangezien we compatibiliteitsproblemen hebben geconstateerd met op ARM gebaseerde Chromebooks.

Er kan een USB 3.0 Y nodig zijn om voldoende vermogen te leveren aan het MagniLink camerasysteem. Met een USB Y kabel kunnen 2 USBpoorten worden gebruikt om een MagniLink camerasysteem te besturen.

LVI heeft de software met succes op een aantal op Intel gebaseerde Chromebooks getest, maar kan niet garanderen dat het systeem werkt op alle Chromebooks die aan de specificaties voldoen. LVI adviseert om de software te testen met het Chromebook dat u met het toestel wilt gebruiken, zodat u verzekerd bent van compatibiliteit. Hoe beter de computer presteert, des te beter presteert ook de camera.

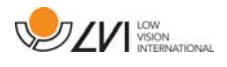

### 7.3 Installatie van de software

MagniLink ChromeViewer kan worden gedownload via de Chrome Web Store. Wanneer u de toepassing niet kunt vinden met de zoekfunctie op de Chrome Web Store, dan is er een directe link op onze website die u naar de installatiepagina leidt.

De link opent een nieuwe pagina met de Chrome Web Store en de MagniLink ChromeViewer wordt automatisch geselecteerd.

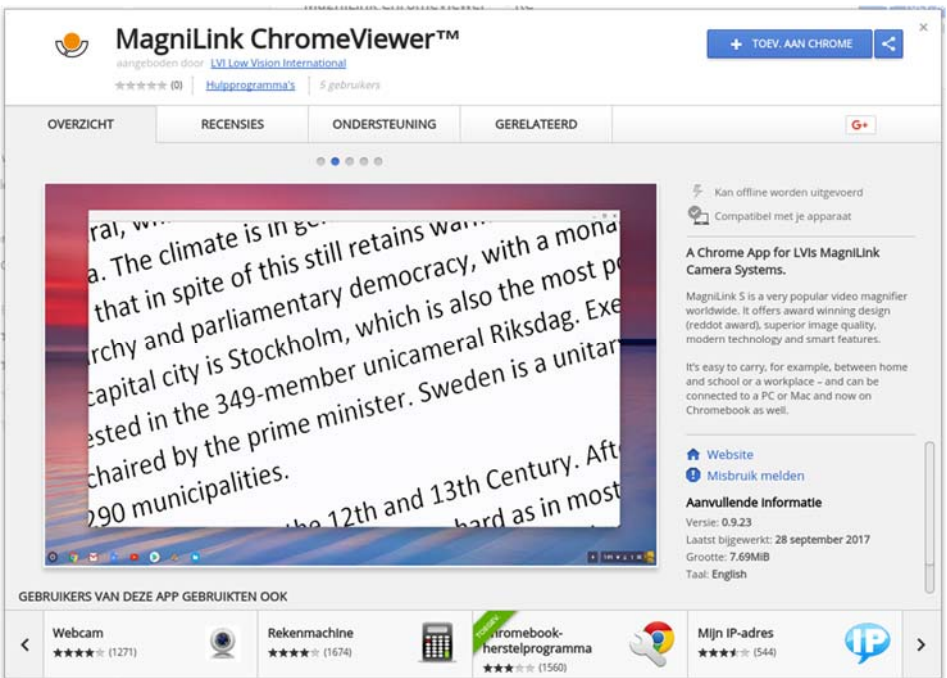

Klik op ADD om de installatie te starten.

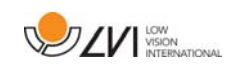

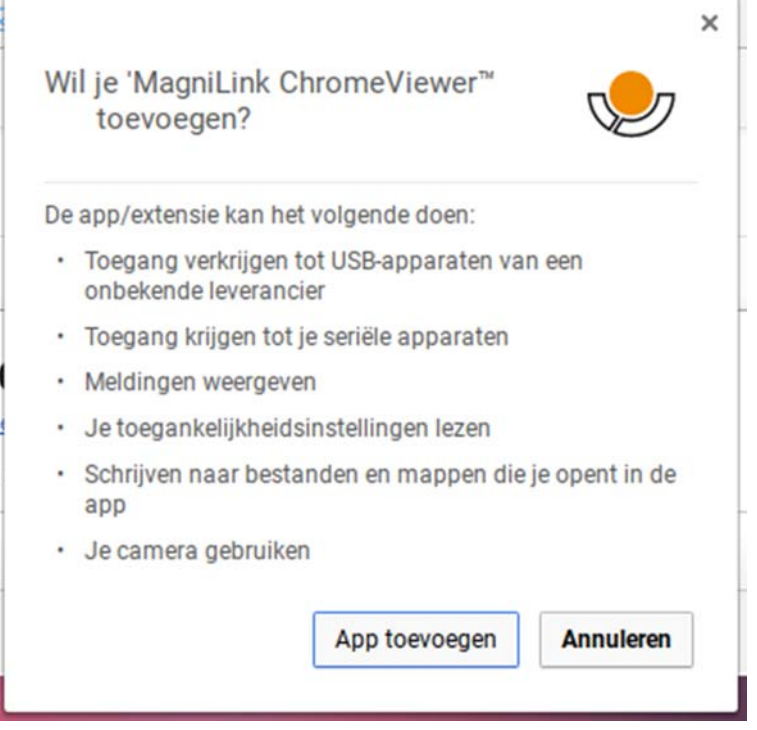

U ziet dan een informatievenster met uitleg over de toepassing; klik op Add app om verder te gaan.

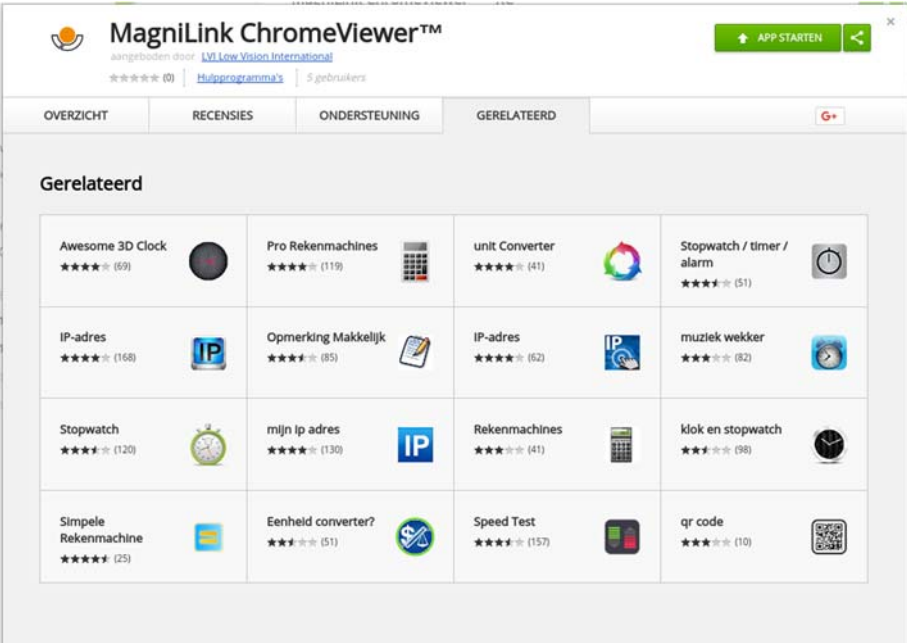

Wanneer de installatie is voltooid kunt u de toepassing starten door te klikken op START APP of zoek naar de toepassing via App Launcher.

Via App Launcher kunt u MagniLink ChromeViewer ook permanent toevoegen aan het startgebied.

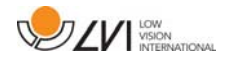

### 7.4 Gebruik van de software

### 7.4.1 Functies via het toetsenbord

De MagniLink camera wordt weergegeven als een Chrome App en de meeste functies kunnen via het toetsenbord worden bestuurd. De sneltoetscommando's kunnen via meerdere menu's worden gewijzigd. Hieronder volgen de standaardinstellingen van de sneltoetscommando's.

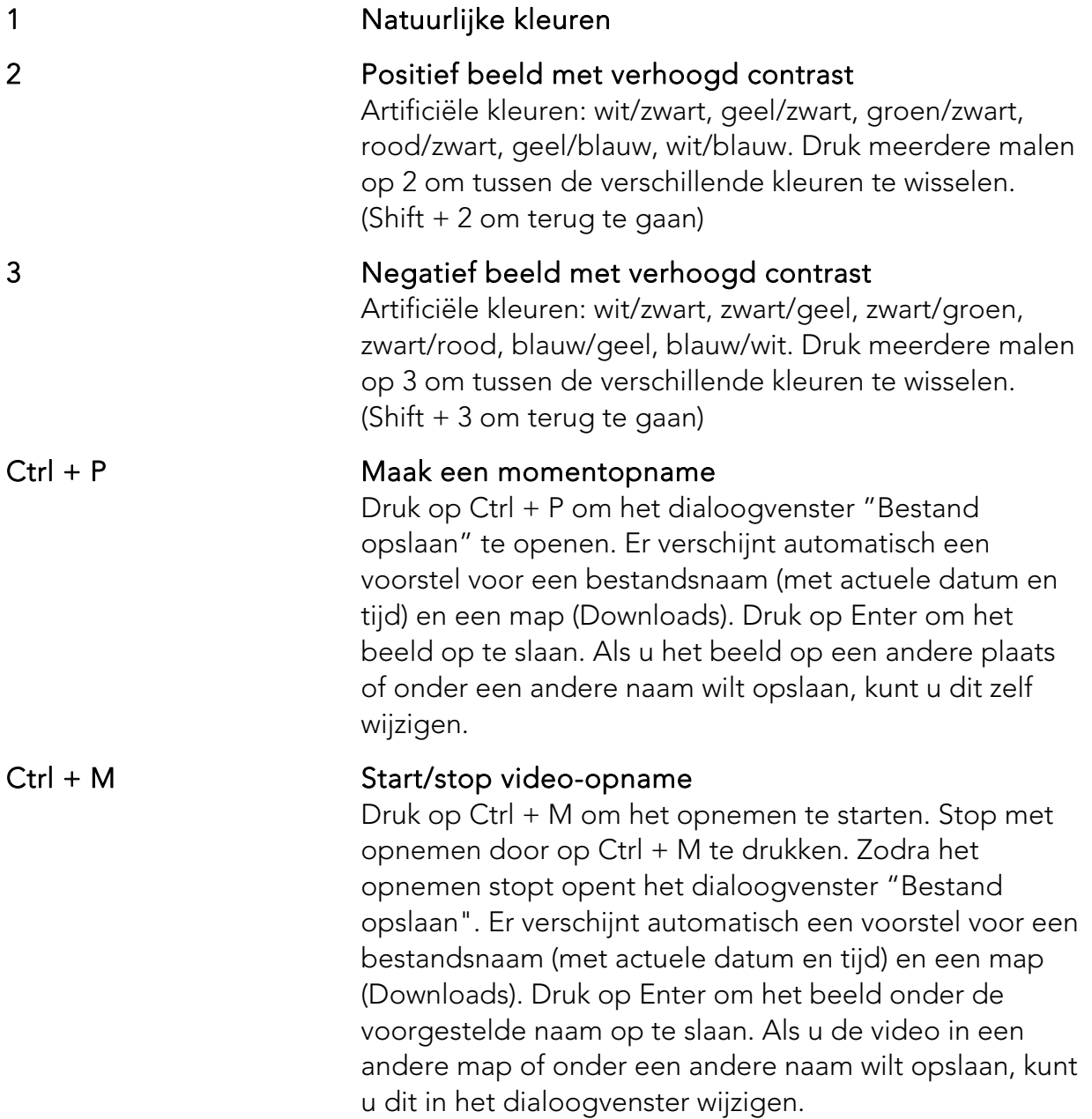

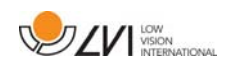

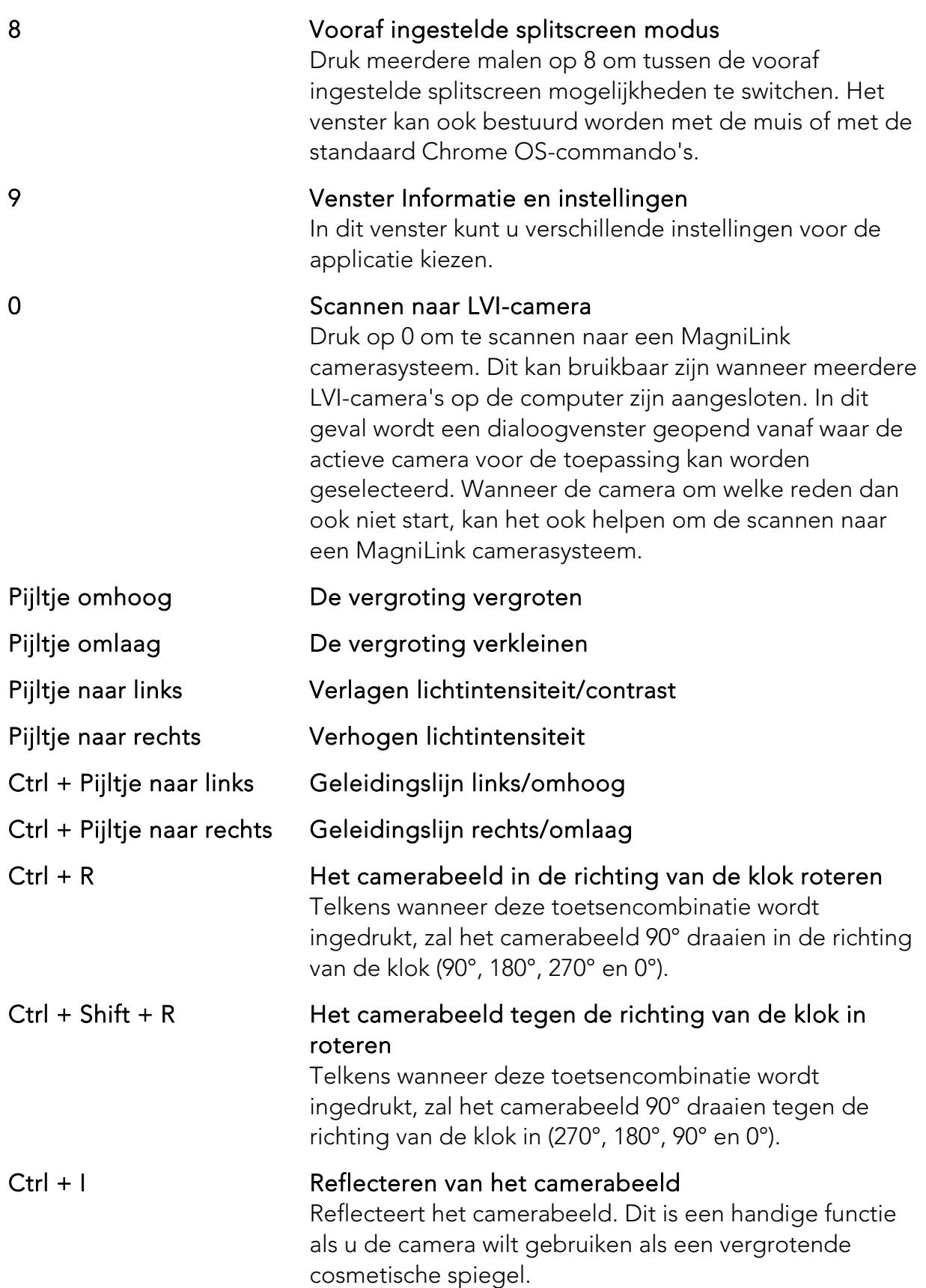

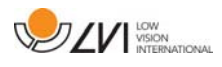

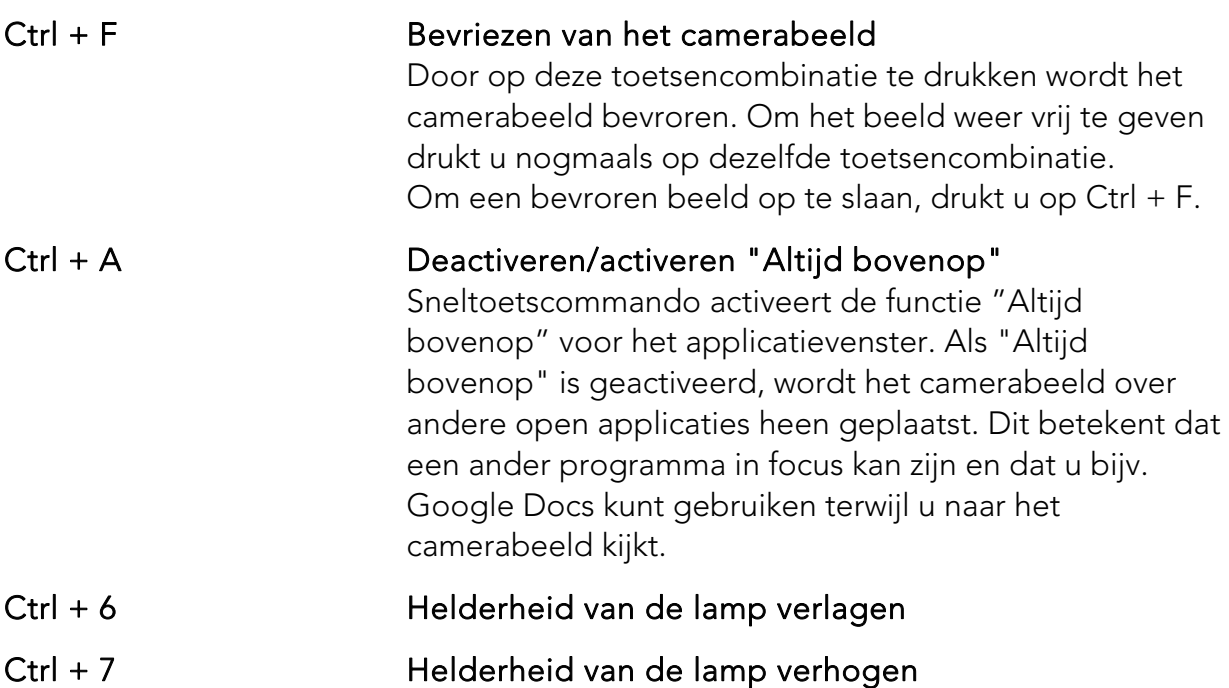

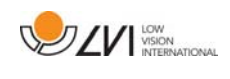

# 7.4.2 Venster Informatie en instellingen

Het venster Informatie en instellingen bestaat uit een aantal verschillende tabs met informatie over de applicatie en de verschillende instellingen.

### 7.4.2.1 Instellingen van de applicatie

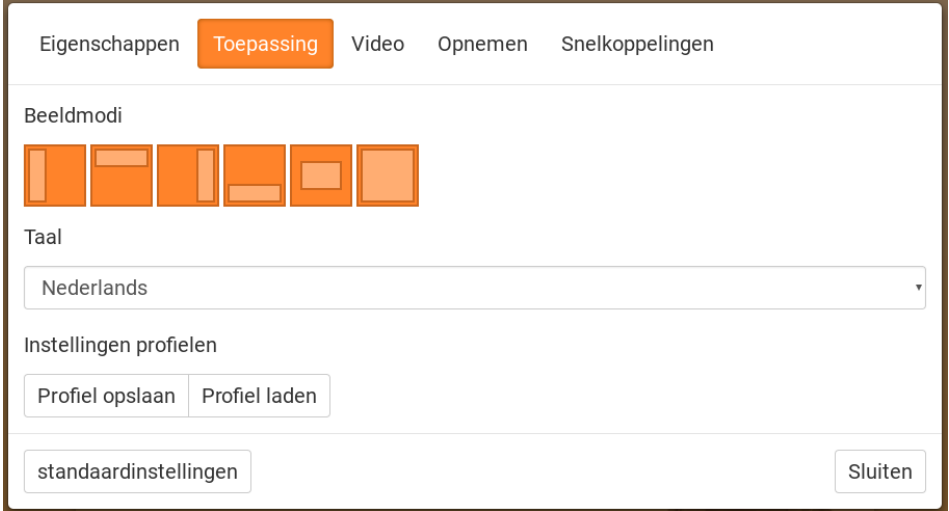

#### Splitscreen modus

Selecteer welk van de Splitscreen mogelijkheden u wilt gebruiken door op 8 te drukken.

#### Taal

Wijzig de taal van de software. De software is ingesteld om dezelfde taal te gebruiken als de standaardtaal van de computer. Indien deze taal niet beschikbaar is, wordt Engels automatisch als de standaard geselecteerd.

Beschikbare talen:

- Engels
- **•** Duits
- Deens
- Spaans
- $\bullet$  Fins
- Frans
- Nederlands
- Noors
- Zweeds

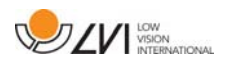

### Profiel

Importeren of exporteren van instellingen. Gebruik de knop "Instellingen exporteren" om eenvoudig de huidige instellingen-configuratie op te slaan op bijvoorbeeld de harde schijf of op Google Drive. Gebruik de knop "Instellingen importeren" om uw geëxporteerde instellingen te importeren.

### 7.4.2.2 Video-instellingen

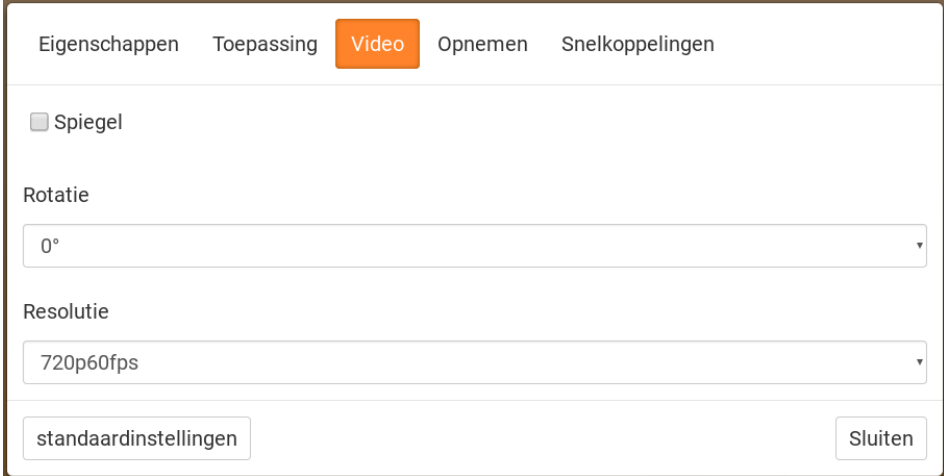

### Spiegelbeeld

Als deze functie geactiveerd is, is het camerabeeld gespiegeld.

### Afbeelding draaien

 Hiermee kan de rotatiehoek van het camerabeeld worden ingesteld. MagniLink ChromeViewer ondersteunt rotatie van de camerabeeld met de volgende hoeken: 0°, 90°, 180° en 270°.

### Resolutie

Maak een keuze uit de verschillende resolutie-opties van de camera. De beste beeldkwaliteit wordt verkregen door de hoogste resolutie te kiezen. een lagere resolutie kan nodig zijn als de applicatie wordt gebruikt op een computer met een laag prestatieniveau.

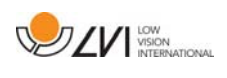

# 7.4.2.3 Opname-instellingen

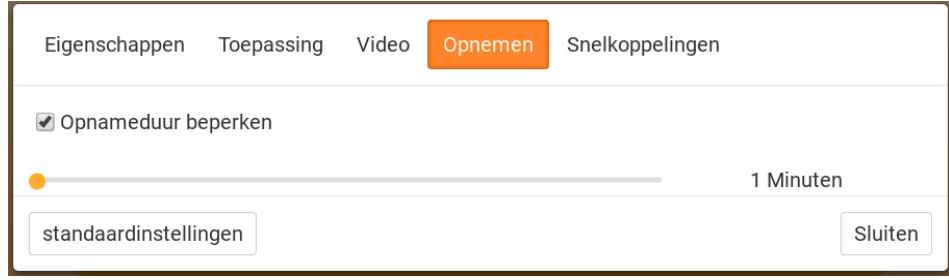

### Opnameduur beperken

Activeer deze functie wanneer u de opnameduur wilt beperken.

### Lengte in minuten

Wanneer u er voor kiest om de opnameduur te beperken, kunt u hier de limiet in minuten instellen tussen 1 en 60 minuten.

#### Lees zorgvuldig de volgende informatie voordat u de videoopnamefunctie gebruikt.

MagniLink ChromeViewer kan videosequenties opnemen van een MagniLink camerasysteem naar WebM (.webm)-formaat. Het is niet mogelijk om geluid op te nemen. U start de video-opname via het toetsenbord (Ctrl + M). Tijdens de opname ziet u rechts onder in het videovenster een rode indicator.

![](_page_27_Picture_0.jpeg)

### 7.4.2.4 instellingen voor sneltoetscommando's

![](_page_27_Picture_70.jpeg)

Hier kunt u de sneltoetscommando's van de applicatie veranderen. Om een sneltoetscommando te veranderen gaat u naar de tab van het te veranderen commando en drukt u op de spatiebalk of op Enter en voert u vervolgens een nieuwe toetsencombinatie in. Als een combinatie wordt ingevoerd die al in gebruik is voor een ander commando, wordt het andere commando gewist. U moet dan een nieuwe toetsencombinatie invoeren om het commando te veranderen.

# 7.4.2.5 Eigenschappen van de toepassing

![](_page_27_Picture_6.jpeg)

Onder deze tab vindt u informatie over de softwareversie en auteursrechten.

![](_page_28_Picture_1.jpeg)

# 8 Werken met de leescamera

Nu är din läskamera redo att användas. Det är viktigt med en bekväm arbetsplats kring din MagniLink, och att du sitter bra och rätt. Detta för att du ska orka använda det så länge som möjligt och undvika felbelastning och slitageskador på nacke och rygg.

Följande kan vara bra att tänka på:

- Stolen ska stå nära bordet som apparaten står på, och du ska sitta långt in på stolen. Vi rekommenderar en bra kontorsstol med reglerbar höjd.
- Stolsitsen bör vara i en sitthöjd som inte orsakar att benen domnar, benen ska ha en vinkel på 90 grader och du ska vila fötterna på golvet.
- Läsbordet ska vara i sådan höjd att underarmen kan vila horisontellt på läsbordsskivan. Det är viktigt att bordet varken är för högt eller för lågt för dig. Det bästa är om mitten på skärmen är lite under ögonhöjd och så rakt framför dig som möjligt.
- Skärma av dagsljus. Lampor i taket, bordslampor och ljus från fönster kan ge reflexer på monitorskärmen. Undvik därför en placering där ljuset lyser direkt mot skärmen eller mot dig själv.

![](_page_29_Picture_0.jpeg)

### 9 Oplossen van problemen

#### Als het indicatielampje knippert:

Rood licht of knipperend rood licht betekent een systeemfout. Start het systeem opnieuw door alle kabels los te maken en weer aan te sluiten en het systeem te rebooten. Als het rode licht niet dooft, neem dan contact op met uw servicemonteur.

![](_page_30_Picture_1.jpeg)

# 10 Technische informatie

![](_page_30_Picture_111.jpeg)

![](_page_30_Picture_4.jpeg)

Verwijdering van gebruikte elektrische en elektronische apparatuur (geldt voor de EU-landen en voor alle andere Europese landen met een speciaal inzamelsysteem)

Als het product of zijn verpakking dit symbool heeft, mag het niet als gewoon huishoudelijk afval worden verwerkt. Het moet worden afgegeven aan een geschikt inzamelpunt voor het recyclen van elektrische en elektronische apparatuur. Door dit product op een verantwoorde wijze te verwerken, helpt u om de negatieve gevolgen voor gezondheid en milieu te voorkomen die anders zouden kunnen optreden bij ongeschikte verwijdering van dit product. Recycling helpt bij het beheer van onze natuurlijke hulpbronnen. Neem voor meer gedetailleerde informatie over het recyclen van dit product contact op met uw gemeente, de afvalverwerker of de winkel waar u dit product hebt gekocht.

![](_page_31_Picture_0.jpeg)

### 11 Conformiteitsverklaring

# **DECLARATION OF CONFORMITY**

according to the Medical Devices Directive, 93/42/EEC with amendments from directive 2007/47/EC

![](_page_31_Picture_90.jpeg)

As the manufacturer, we declare under our sole responsibility that:

- If the product complies with the provisions of the Council Directive 93/42/EEC with amendments from directive 2007/47/EC.
- > we will keep the technical documentation described in section 3 of Annex VII available to the national authorities for a period ending at least five years after the last product has been manufactured.
- If the device meets the Essential Requirements of Annex 1 which applies to it, taking into account the intended purpose of the device.
- $\triangleright$  to follow the requirements regarding products placed on the market as described in section 4 of Annex VII.

 $\boxtimes$  Manufacturer

Manufacturer's authorized representative

Date

Signature Civis Bruden

Position

12-11-2012

![](_page_31_Picture_91.jpeg)

Clarification

Erik Bondemark

![](_page_32_Picture_1.jpeg)

# Alfabetische index

![](_page_32_Picture_17.jpeg)